## Displaying Closed Cabinet Doors and Drawers in a Floor Plan View

Reference Number: **KB-03158** Last Modified: **February 17, 2022**

The information in this article applies to:

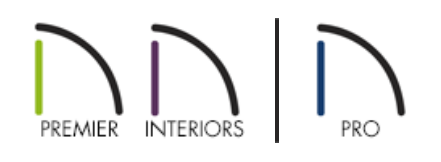

## QUESTION

I would like to display my closed cabinet doors and drawers in a floor plan view. I have the "Cabinets, Doors & Drawers" layer set to display, but these components aren't appearing. What am I missing?

## ANSWER

By default, cabinet doors and drawers do not display in plan view when they are closed, even when the "Cabinets, Doors & Drawers" layer is set to display. You can, however, check the Show Closed Doors/Drawers in Plan Views setting located in the General Cabinet Defaults dialog if you would like all cabinets to be affected, or enable the Show Open settings with a Percent Open/Swing Angle value of 0 for a single cabinet.

To display closed doors and drawers in a floor plan for all cabinets

- 1. **Open** the plan that you would like to display closed cabinet doors and drawers in.
- 2. Navigate to **Edit> Default Settings** from the menu, expand the **Cabinets** category, select the **General Cabinet** subcategory, then click **Edit**.

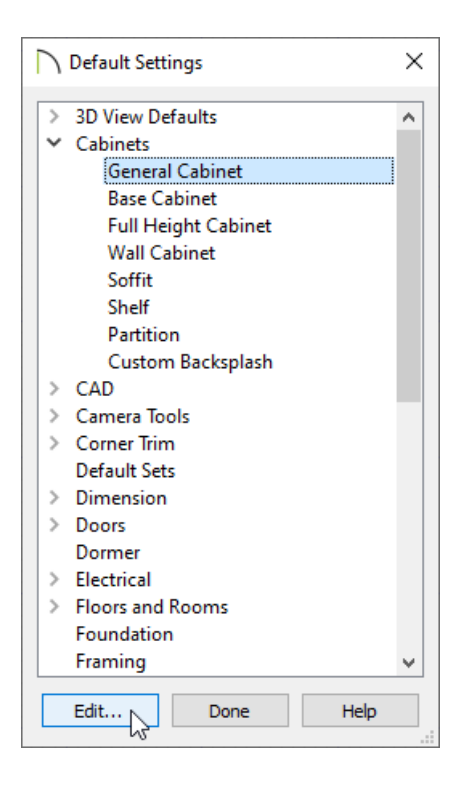

3. In the **General Cabinet Defaults** dialog that displays, check the **Show Closed Doors/Drawers in Plan Views** box.

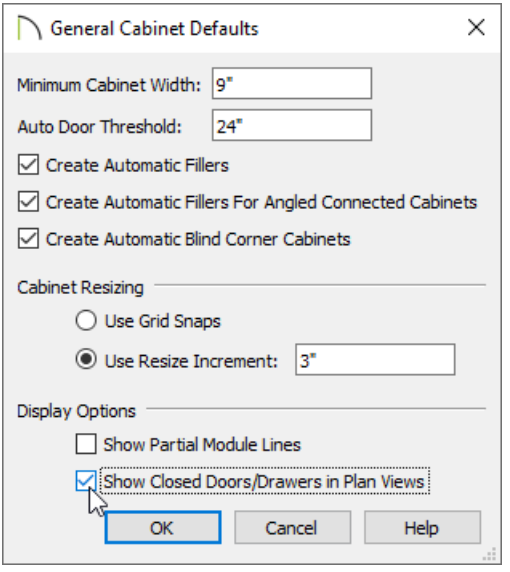

4. Click **OK** and **Done** to confirm the change.

**Note:** If cabinet doors and drawers do not display after enabling this setting, it's possible that the "Cabinets, Doors & Drawers" layer is not set to display. Access the Layer Display Options or Active Layer Display Options, then enable the display of the mentioned layer.

- 1. Using the **Select Objects**  $\&$  tool, click on the desired cabinet to select it, then click the **Open Object**  $\Box$  edit tool.
- 2. On the FRONT/SIDES/BACK panel of the **Cabinet Specification** dialog that displays:

In Home Designer Pro, select the FRONT panel instead.

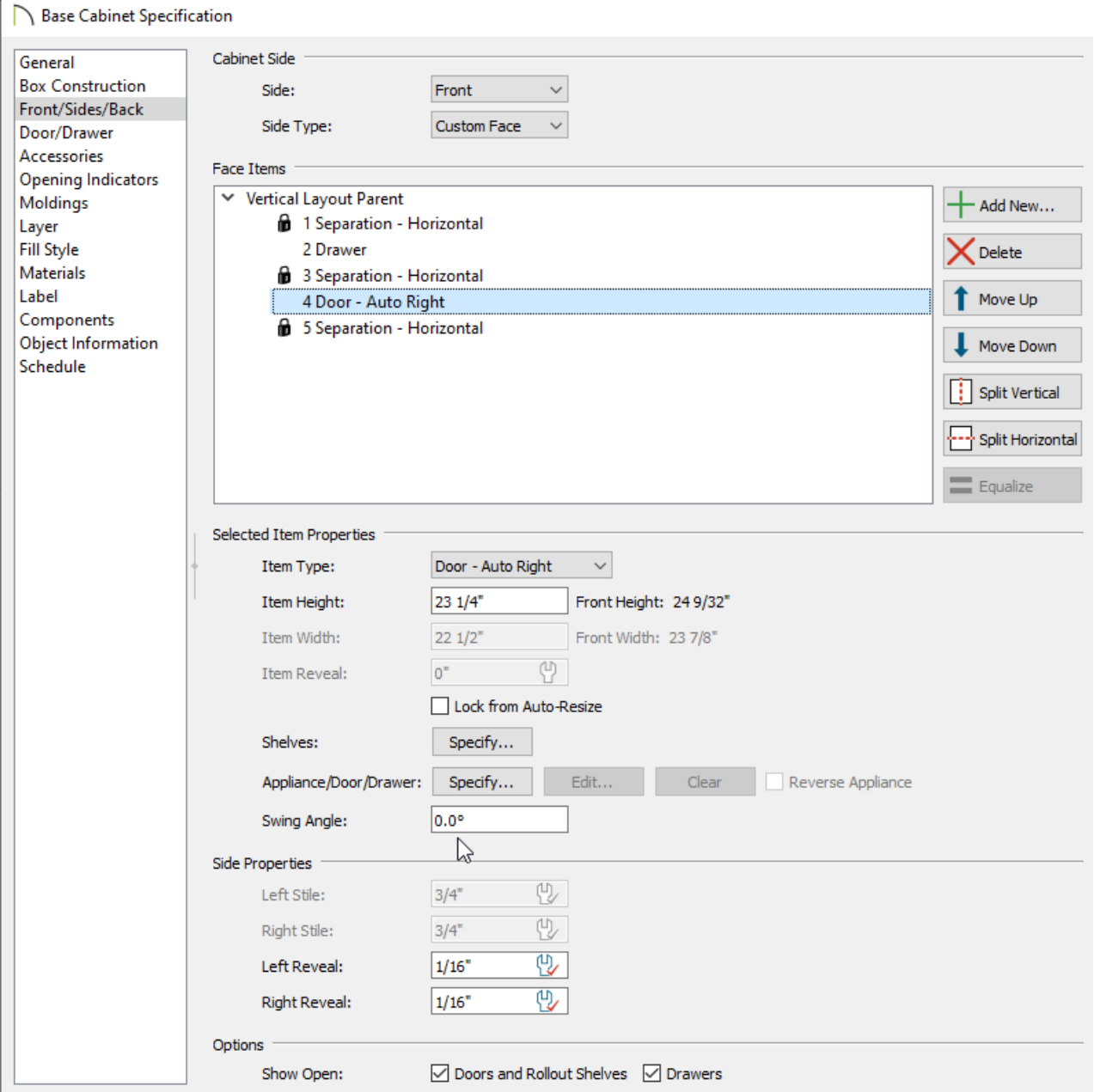

- Check the **Doors and Rollout Shelves** box and/or the **Drawers** box located in the Show Open section at the bottom.
- Using either the Face Items table or the 3D preview on the right, select the desired door or drawer that you want to display as closed, then change the **Percent Open/Swing Angle** setting to **0**.

Perform this same process for each separate door and drawer face item that you would like to display as closed.

## 3. Click **OK** to confirm the change.

Related Articles

A Replacing a Cabinet's Standard Shelves with Rollout Shelves or Drawers

[\(https://www.chiefarchitect.com/support/article/KB-03142/replacing-a-cabinet-s-standard-shelves-with-rollout](https://www.chiefarchitect.com/support/article/KB-03142/replacing-a-cabinet-s-standard-shelves-with-rollout-shelves-or-drawers.html)shelves-or-drawers.html)

Using Different Door Styles on a Single [Cabinet\(https://www.chiefarchitect.com/support/article/KB-](https://www.chiefarchitect.com/support/article/KB-00040/using-different-door-styles-on-a-single-cabinet.html)00040/using-different-door-styles-on-a-single-cabinet.html)

© 2003–2022 Chief Architect, Inc. All rights reserved // Terms of Use [\(https://www.chiefarchitect.com/company/terms.html\)](https://www.chiefarchitect.com/company/terms.html) // Privacy Policy

[\(https://www.chiefarchitect.com/company/privacy.html\)](https://www.chiefarchitect.com/company/privacy.html)